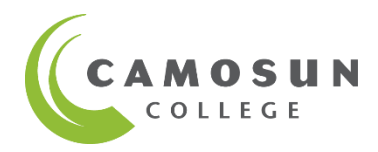

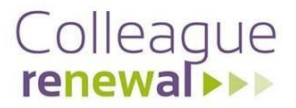

# **Employee Self-Service**

- $\checkmark$  Online real time data
- $\checkmark$  Update personal information
- $\checkmark$  Update contact information
- $\checkmark$  Update emergency information
- $\checkmark$  Views for position and stipend information
- ❖ Payroll information will be available January 2020 after your first payroll deposit.
- ❖ Historical Pay Advices and T4's up to the 2019 tax year can be accessed on CamLink.

## **Access to Employee Self-Service**

When logging on, enter your C# (use CAPITAL 'C') and your Camosun account password.

**Three options to access Employee Self-Service Login:**

- 1. **Web address**:<https://colss-prod.ec.camosun.ca/Student>
- 2. **Open:** <http://camosun.ca/employees/> Select 'Log in to Employee Self-Service' and 'Download step-by-step instructions…':

. Log in to Employee Self-Service - For 2020 pay advices and employee contact information New! • Download step-by-step instructions on navigating through the new employee self-service . Log in to Camlink - To access pay advices for 2019 and older, and 2019 tax forms

3. **Login to CamLink**. Select 'Employees', then select 'Employee Self-Service':

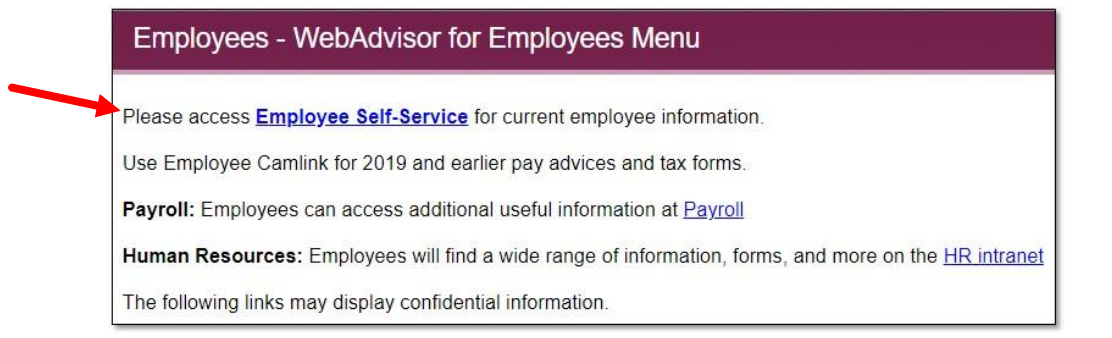

Note: You will need your CamLink password to access Employee pages within CamLink.

**Familiarize yourself** with Employee Self-Service. Select 'Employee', then select from available options on the next screen. Change screens by using the menu buttons on the left. Close Employee Self-Service using the 'Sign out' button.

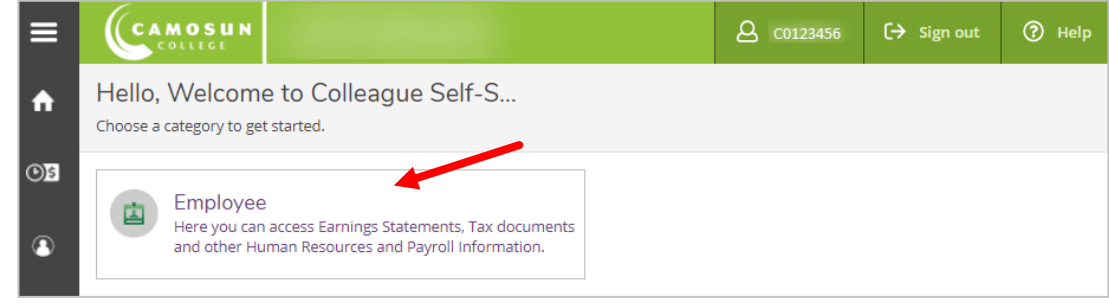

## **View and Update Personal and Emergency Information**

Select your C#, then select 'User Profile' or 'Emergency Information' from the dropdown.

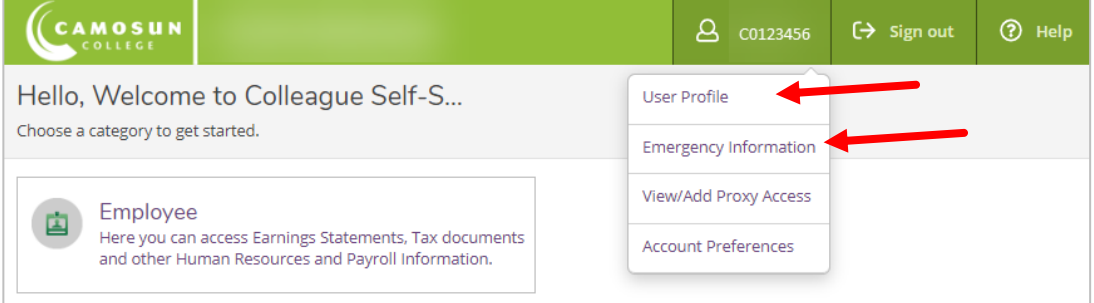

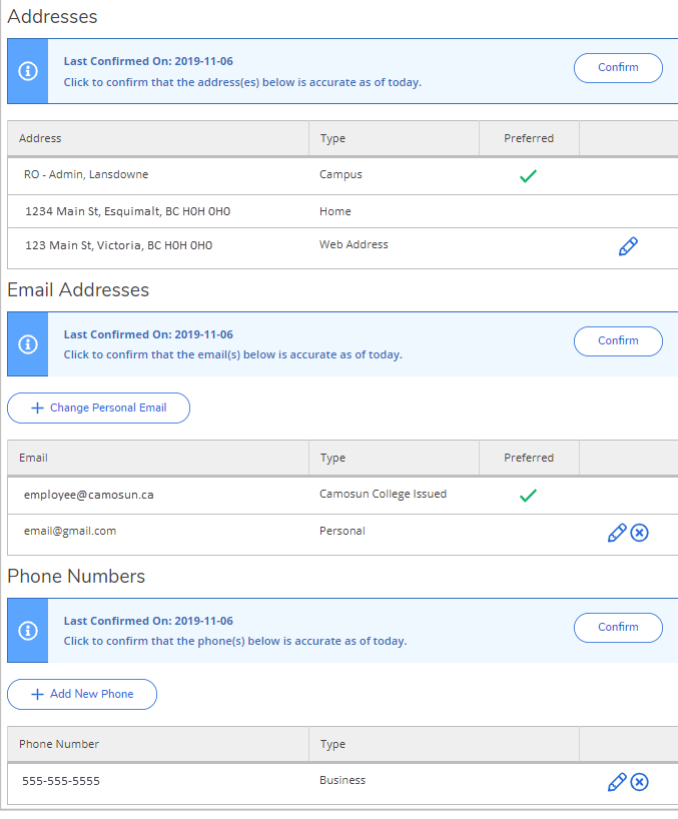

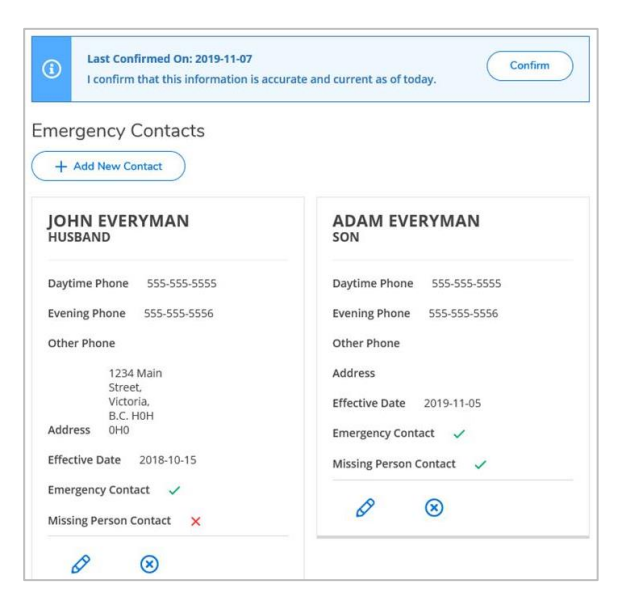

## • Select ( + Change Personal Address + Change Personal Email or  $(1 + \text{Add New Phone})$  to open popup screen. • Complete the popup screen. Review the information. • Use the edit and remove buttons  $\mathscr{P}$  to make changes. • Note: When changing an address, the default 'Type' will be 'Web Address' until approved by HR. • Select  $\begin{pmatrix} \text{Confirm} \\ \text{Confirm} \end{pmatrix}$  to update your record. • Confirmation will appear in the upper right corner of the screen:  $\mathbf{B}$  co (D) Help

User Profile Information confirmed on 2019-10-24

# **Emergency Information**

- + Add New Contact • Select (
- Complete the popup screen. Review the information.
- Select  $\sqrt{\mathcal{B}}$  to edit or remove.
- Select  $\left(\begin{array}{c}\n\text{Confirm} \\
\text{Conform}\n\end{array}\right)$  to update your record.
- Confirmation of changes will appear in the upper right corner of the screen:

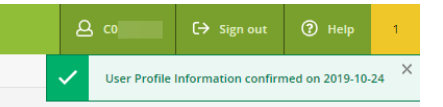

#### **User Profile**